# **MF29A User Manual**

## **LEGAL INFORMATION**

Copyright © 2012 ZTE CORPORATION.

All rights reserved.

No part of this publication may be excerpted, reproduced, translated or utilized in any form or by any means, electronic or mechanical, including photocopying and microfilm, without the prior written permission of ZTE Corporation.

The manual is published by ZTE Corporation. We reserve the right to make modifications on print errors or update specifications without prior notice.

Version No. : R1.3 Edition Time : March 2012 Manual No. : 079584504936

## **Content**

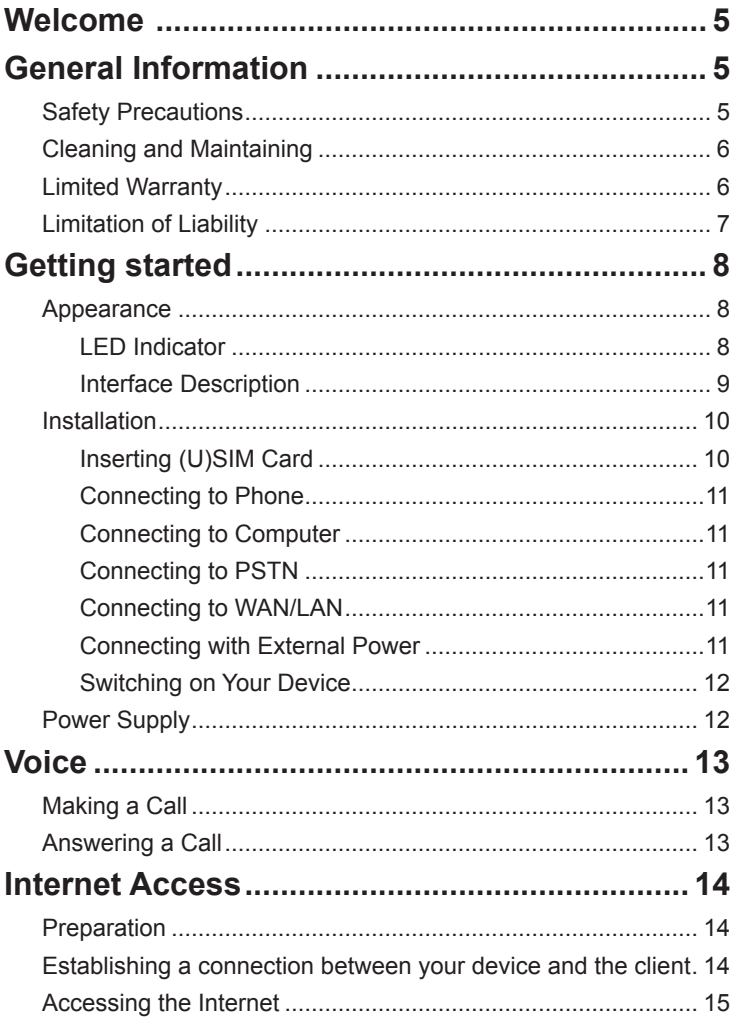

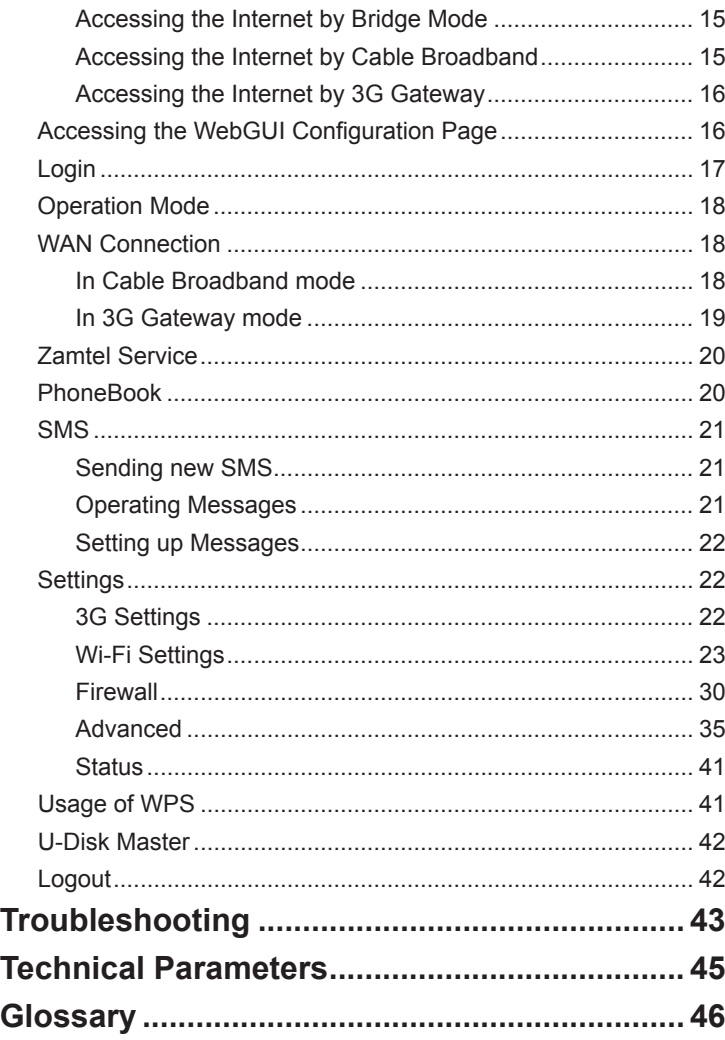

## **Welcome**

Thank you for choosing ZTE MF29A Router (hereinafter referred to as "unit" or "router"). To get the most from your router and to keep it in the best condition, please read this manual carefully.

The pictures, symbols and contents in this manual are for your reference only. They might not be completely identical with your router. ZTE operates a policy of continuous development. We reserve the right to update the technical specifications in this manual at any time without prior notice.

## **General Information**

## **Safety Precautions**

- Some electronic devices may be susceptible to electromagnetic interference. Locate the router away from TV set, radio and other electronic equipment to avoid electromagnetic interference.
- The router may interfere with medical devices like hearing aids and pacemakers. Consult a physician or the manufacturer of the medical device before using the router.
- Please keep yourself at least 20 centimeters away from router.
- Do not use your router in dangerous environments such as oil terminals or chemical factories where there are explosive gases or explosive products being processed.
- Please use original accessories or accessories that are authorized by ZTE. Unauthorized accessories may affect the router performance, damage the router or cause danger to you.
- Do not attempt to dismantle the router. There are no user serviceable parts.
- Do not allow the router or accessories to come into contact with liquid or moisture at any time. Do not immerse the router in any liquid.
- Do not place objects on top of the router. This may lead to overheating of the device.
- The device must be placed in a well ventilated environment for use.
- Do not expose the router to direct sunlight or store it in hot areas. High temperature can shorten the life of electronic devices.
- Do not allow children to play with the router or charger.
- Keep the length of the cable between the router and the phone less than 10 meters.
- The router is for indoor use only. Do not use the router outside. Do not connect telephone extensions which run outside of the building. These can result in lightning damage to your unit.

## **Cleaning and Maintaining**

- Use an antistatic cloth to clean the router. Do not use chemical or abrasive cleanser as these could damage the plastic case. Turn off your router before you clean it.
- Use the router within the temperature range of -10°C +55°C , and the storage temperature range is -20°C +65°C. The humidity range is 5%~95%.
- Do not use your router during a thunderstorm. Remove the mains power pack from the wall socket.
- Do not take out your (U)SIM card unnecessarily. The (U)SIM card may be easily lost or it can be damaged by static electricity.

## **Limited Warranty**

- This warranty does not apply to defects or errors in the Product caused by:
	- i. Reasonable Router Appearance Disfiguration.
	- ii. End User's failure to follow ZTE's installation, operation or maintenance instructions or procedures.
- iii. End User's mishandling, misuse, negligence, or improper installation, disassemble, storage, servicing or operation of the Product.
- iv. Modifications or repairs not made by ZTE or a ZTE-certified individual.
- v. Power failures, surges, fire, flood, accident, actions of third parties or other events outside ZTE's reasonable control.
- vi. Usage of products of third Parties, or usage in conjunction with third party products provided that such defects is due to the combined usage.
- vii. Any other cause beyond the range of normal usage for Products. End User shall have no right to reject, return, or receive a refund for any Product from ZTE under the abovementioned situations.
- This warranty is end user's sole remedy and ZTE's sole liability for defective or nonconforming items, and is in lieu of all other warranties, expressed, implied or statutory, including but not limited to the implied warranties of merchantability and fitness for a particular purpose, unless otherwise required under the mandatory provisions of the law.

## **Limitation of Liability**

ZTE shall not be liable for any loss of profits or indirect, special, incidental or consequential damages resulting from or arising out of or in connection with using of this product, whether or not ZTE had been advised, knew or should have known of the possibility of such damages, including, but not limited to lost profits, interruption of business, cost of capital, cost of substitute facilities or product, or any downtime cost.

## **Getting started**

The router operates on the HSPA+/HSUPA/HSDPA/WCDMA network and GSM/GPRS/EDGE network and supports voice and data service.

## **Appearance**

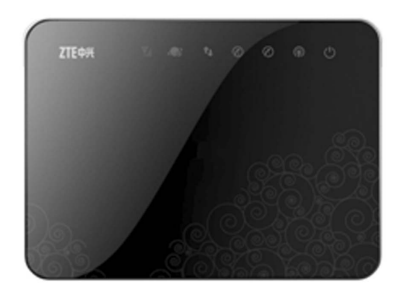

## **LED Indicator**

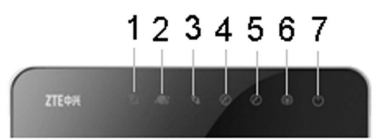

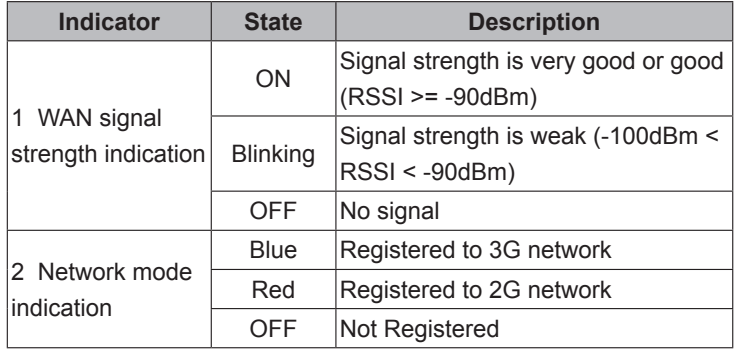

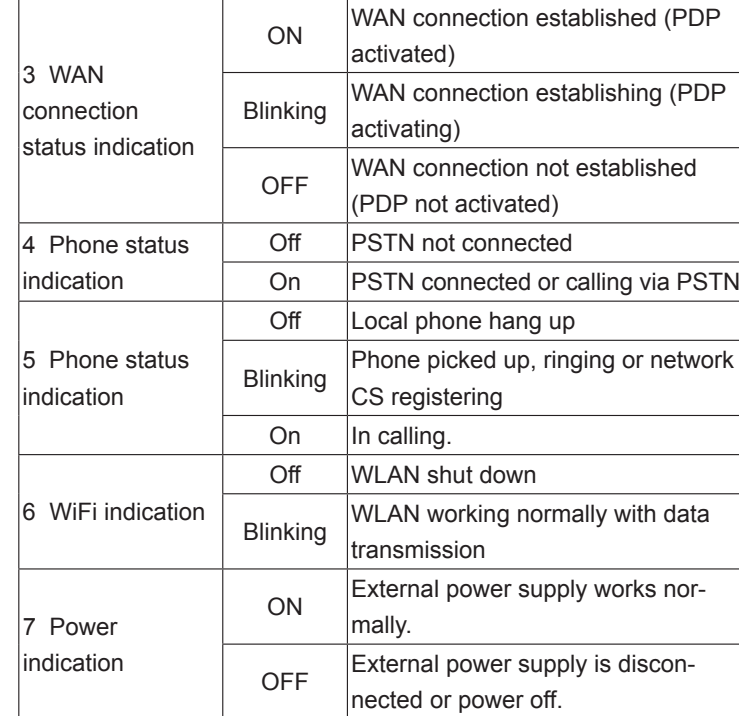

## **Interface Description**

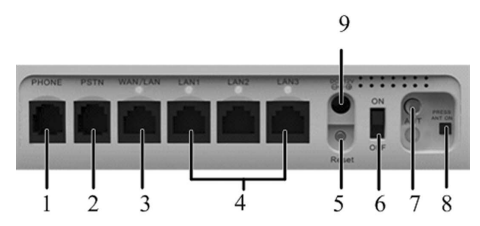

- 1. **Phone**: Standard RJ11 connector for Telephone.
- 2. **PSTN**: Standard RJ11 connector for PSTN.
- 3. **WAN/LAN**: Ethernet connections to internet. In 3G Gateway mode, it is LAN connector. In Cable broadband and Bridge mode, it is WAN connector.
- 4. **LAN1~LAN3**: Ethernet connections to computer.
- 5. **Reset**: Reset button
- 6. **ON/OFF**: Turn the router ON or OFF.
- 7. **ANT**: Connect to external antenna.
- 8. **PRESS ANT ON**: To switch between internal antenna and external antenna modes. Press-down means to use internal antenna, prompt-up means to use external antenna. It's in pressdown mode as default, only prompt up this button when you connect to an external antenna.

**Note**: If you prompt up this button without using external antenna, the RSSI signal of the router will be poor.

9. **POWER Socket**: Connection to the external power supply.

## **Installation**

## **Inserting (U)SIM Card**

Insert the (U)SIM card into the (U)SIM port.

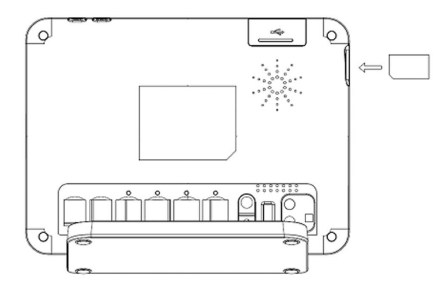

#### **Note:**

Please power off the router and remove the external power adapter before removing or inserting the (U)SIM card. If not, the router or (U)SIM card may be damaged.

### **About (U)SIM Card**

Avoid handling the (U)SIM card unnecessarily. Hold the card by the edges to prevent static damage. Keep the (U)SIM card away from electrical and magnetic appliances.

If you cannot get service, make sure that:

- You are in an area which has network coverage.
- You are using the correct (U)SIM card.

## **Connecting to Phone**

Connect the telephone to the **PHONE** interface with a phone cable(RJ11).

## **Connecting to Computer**

Connect your computer to the **LAN** interface with an Ethernet cable (RJ45).

Notes:

The router will adapt the Ethernet cable style (crossover or straight) automatically.

## **Connecting to PSTN**

Connect PSTN with a phone cable (RJ11).

## **Connecting to WAN/LAN**

Connect WAN/LAN with an Ethernet cable (RJ45).

## **Connecting with External Power**

Connect the external power adaptor to a standard power outlet. Insert the plug into the socket at the rear of the router.

#### **Switching on Your Device**

1. Turn the power switch on to get started. Make sure that the phone is on hook before power on.

#### **Note:**

Do not put anything on the top of the router. Do not lay routers to overlap each other when using.

2. Wait 1~2 minutes after turning the router on before you use the service. The WiFi indicator and power indicator should be lit on.

#### **Note:**

When the router is turned off, an incoming caller will hear the prompt like "The number you have dialed is currently unavailable."

If the network mode indicator is blinking constantly, try to move the router to another location. The router takes 1~2 minutes to initialize, attach to the network and obtain an IP address.

## **Power Supply**

For normal operation, connect the router to the external power adapter. In case of power failure or when there is no available external power supply, the router will not work.

## **Voice**

## **Making a Call**

You have two ways to make a call:

- Through (U)SIM card.
- Through PSTN.
- To make a call:
- 1. Pick up the handset.
- 2. Key in the telephone number.
- 3. You can either press **#** key on the telephone to send the call, or wait 4 ~ 8 seconds for the call to be connected automatically.
- 4. Call will be connected.

### **Note:**

If the network mode indicator is off, the RF signal is unavailable. Change the location of the router and make sure nothing is blocking it.

#### **Making a Trunk Call**

If you are making a trunk call, add the area code as normal.

### **E.g. 03 9612 3456**

#### **Making an International Call**

If you are making an international call, key in the international access code followed by the country code, area code and number.

**E.g. 00 11 64 12 345678**

## **Answering a Call**

When the phone rings, pick up the handset to answer it. If the telephone has hands-free function you also can answer the call by pressing the **Hands-free** button. Press the **Hands-free** button again to end the call.

## **Internet Access**

The router does not require any drivers, and it supports all operating systems with Ethernet LAN capability, such as Windows 2000, XP, Vista, MAC OS X and Linux.

Note: All the parameter settings in this chapter are just for your reference. Please contact your service provider for detail.

## **Preparation**

## **Establishing a connection between your device and the client**

#### **Via RJ45 Ethernet cable**

- 1. Connect your device and the client with the RJ45 Ethernet cable.
- 2. Power on your device.

The connection between your device and the client will be established successfully a moment later.

#### **Via Wi-Fi**

- 1. Power on your device directly. It will take 1~2 minutes to initialize, and then Wi-Fi LED is blinking.
- 2. Use your normal Wi-Fi application on the client to search the available wireless network.

#### **Note:**

You need to check your Wireless Network Connection. Set the client to obtain an IP address automatically in the Internet protocol (TCP/IP) properties, and the client will get an IP address like"192.168.0.100"

3. Select the SSID of your device, and then click **Connect**.

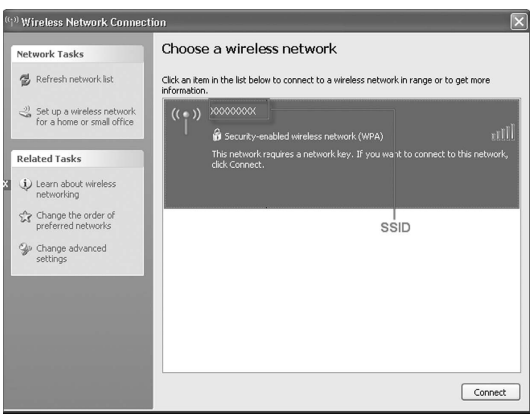

#### **Note:**

There will be a pop-up window to require the password. Please check the label on the battery compartment of your device to gain the SSID and preset password information.

4. Wait a moment, the connection between your device and the client will be established successfully.

## **Accessing the Internet**

Before accessing the internet, make sure;

- 1. Switch on the device.
- 2. Establish a connection between your device and the client.

### **Accessing the Internet by Bridge Mode**

- 1. Login to the WebGUI and set the **Operation Mode** as **Bridge**.
- 2. Connect the device with internet by **WAN** or **LAN**.

#### **Accessing the Internet by Cable Broadband**

- 1. Login to the WebGUI and set the **Operation Mode** as **Cable Broadband**.
- 2. Connect the device with internet by **WAN**.
- 3. Set **WAN Connection** in WebGUI.

## **Accessing the Internet by 3G Gateway**

#### **Note:**

Please make sure that you have inserted the (U)SIM card before you switch on the device.

- 1. Login to the WebGUI and set the **Operation Mode** as **3G Gateway**.
- 2. Set **WAN Connection** in WebGUI.

## **Accessing the WebGUI Configuration Page**

- 1. Make sure the connection between your device and the client is correct.
- 2. Launch the internet browser and enter http://192.168.0.1 in the address bar.

#### **Note:**

It is recommended that you use IE (7.0 and later), Firefox (3.0 and later), Opera (10.0 and later), Safari (4.0 and later) or Chrome (10.0 and later).

3. The login page appears as follows.

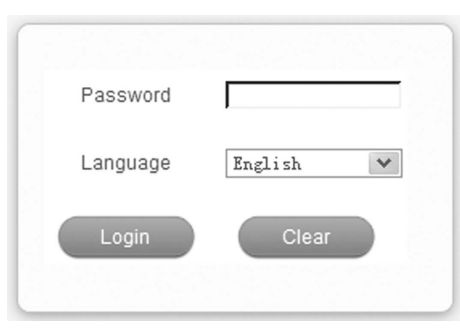

## **Login**

In the WebGUI Configuration page, select the desired language and input the password (the default Password is **admin**).

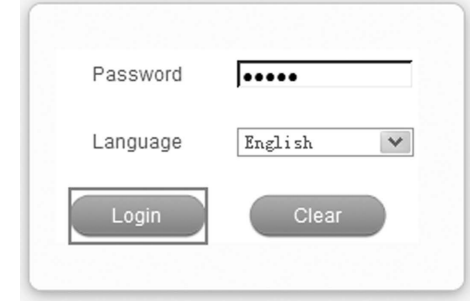

Click **Login** to log in to the device.

When you login, the following interface appears.

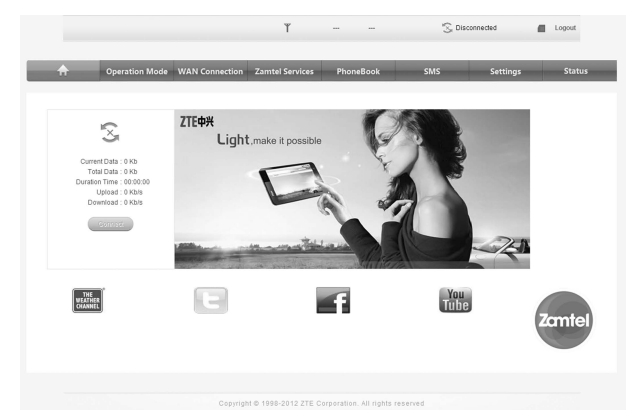

The whole interface is divided into three parts. Related functions can be executed by operations in the related areas.

- **Index area**: Shows the configuration list for your device.
- **Content area**: Shows the detailed configuration.

• **System Information Area**: Shows the system status and different kinds of tips.

### **Operation Mode**

When you first login to the web GUI, you need to choose the operation mode to make the correct setting.

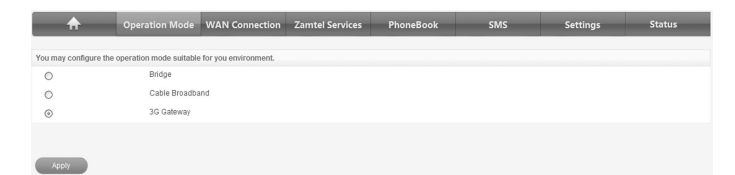

There are three operation modes:

- Bridge: Connect to Internet by WAN interface.
- Cable Broadband: Connect to Internet by WAN interface.
- 3G Gateway: Connect to Internet by (U)SIM.

Please choose the correct operation mode according to your actual network condition. For detailed information, please contact your network operator. Click **Apply** to finish the setting.

### **WAN Connection**

#### **In Cable Broadband mode**

Click **WAN Connection**, you can configure how to connect to the Internet.

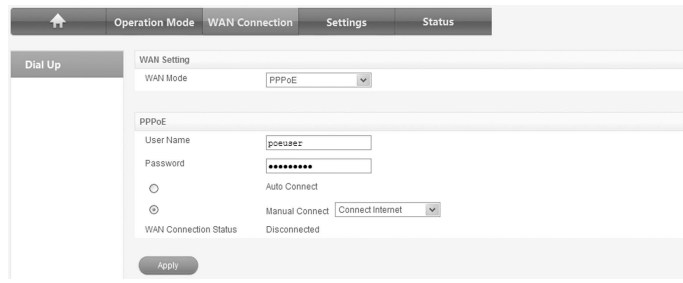

Select WAN mode as **Static**, **DHCP** or **PPPoE**. If you select **PPPoE** mode, you need to input the **User Name** and **Password** supplied by the network provider, and select the Connect mode.

- **Auto Connect**: The router will automatically connect to WAN when it is powered on.
- **Manual Connect**: Connect to the Internet or disconnect from the Internet manually.

Click **Apply** to confirm your configuration, and then the figure will show in the wan connection status.

#### **In 3G Gateway mode**

Click **WAN Connection**, you can configure how to connect to the Internet.

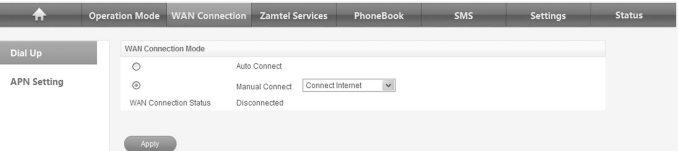

Click **Dial Up**, and then select the connection mode.

- **Auto Connect**: The router will automatically connect to WAN when it is powered on.
- **Manual Connect:** Connect to Internet or disconnect from Internet manually.

#### Click **Apply** to confirm your configuration.

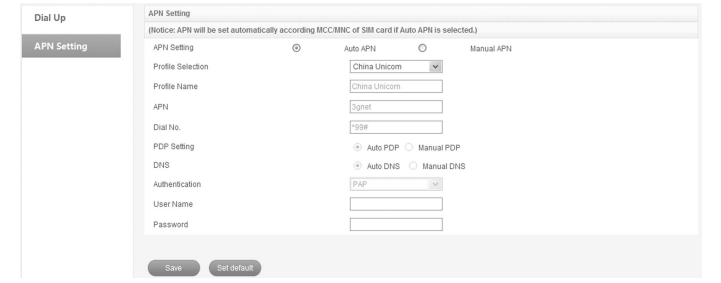

Click **APN Setting**, set up the APN settings, and then click **Save** to save you configuration, click **Set default** to set your configuration as default.

## **Zamtel Service**

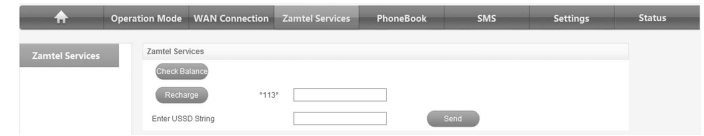

Contact the network operator for settings details.

## **PhoneBook**

View the contacts you saved in the device or SIM card, or add a new contact to native or SIM card.

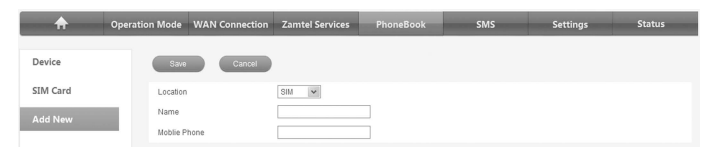

Enter the name and phone number, and then click **Save** to save the new contact.

### **SMS**

This function allows you to send or receive short messages. And you can use this function only in 3G Gateway mode.

### **Sending new SMS**

1. Select **SMS > New Message** to access the following figure:

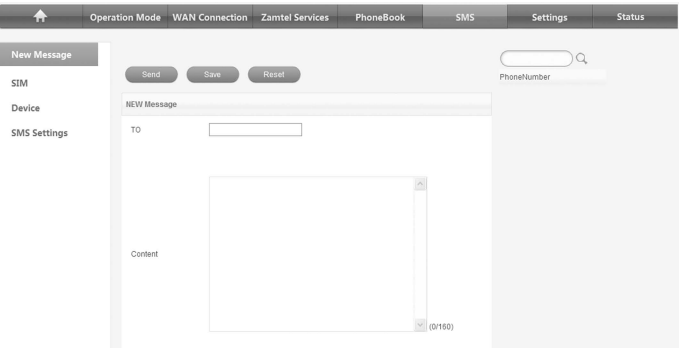

- 2. Enter the recipient's phone number or find in phonebook.
- 3. Enter message content.
- 4. Click **Send** to send the message.

#### **Operating Messages**

**Inbox**: select **SMS > SIM/Device > Inbox**, all the received messages saved in your SIM/device will be displayed.

**Outbox**: select **SMS > SIM/Device > Outbox**, all the sent messages in your device will be displayed.

**Drafts**: select **SMS > SIM/Device > Drafts**, all the drafts saved in your device will be displayed.

- Click **View** to view the selected message.
- Click **Send** to send the selected message.
- Click **Reply** to reply to the selected message sender.
- Click **Forward** to forward message to another person.
- Click **Delete** to delete the selected message.
- Click **Delete All** to delete all the messages.

#### **Setting up Messages**

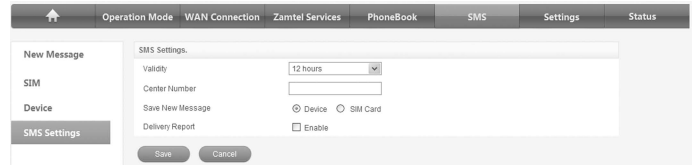

Select **SMS > SMS Settings** to set up the message settings.

## **Settings**

- Do not modify any settings unless instructed by your service provider.
- Please disconnect the device from the network before changing the settings.

## **3G Settings**

Click Refresh to update the wireless information.

#### **Network Select**

Select **Settings > Network Select**, the Band Selection Mode is shown in the following figure:

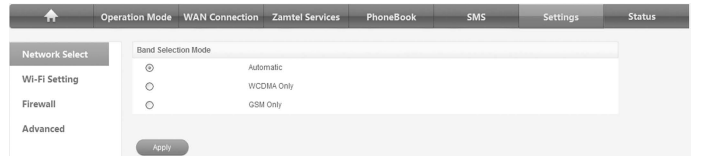

- **Automatic**: Device searches for available network.
- **WCDMA Only**: Device searches for 3G/WCDMA network only.
- **GSM Only**: Device searches for GSM network only.

Click **Apply** to confirm your configuration.

### **Wi-Fi Settings**

### **Station list**

Select **Settings > Wi-Fi Setting > Station List**, the wireless network stations are shown in the following figure:

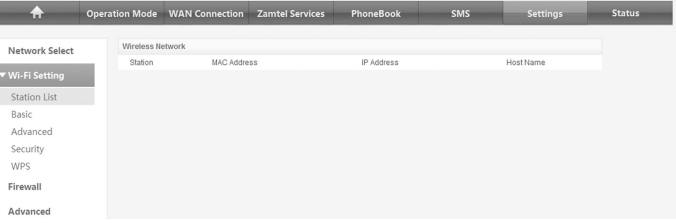

#### **Basic**

Select **Settings > Wi-Fi Setting > Basic**, the wireless network basic parameters are shown in the following figure:

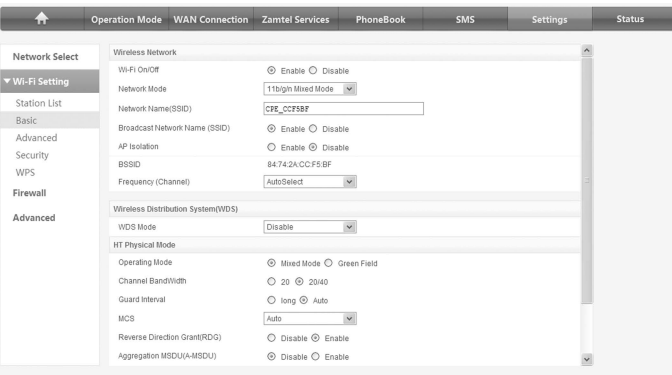

- **Wi-Fi On/Off**: **Enable** Wi-Fi or not.
- **Network Mode**: If all of the wireless devices connect with this router in the same transmission mode, performance will be improved by choosing the appropriate wireless mode.
- **Network Name(SSID)**: Service Set Identifier (SSID). Enter a string less than 32 characters as the name for your wireless local area network (WLAN).
- **Broadcast Network Name(SSID)**: Disable or Enable (Default) this function. If **Enable** is selected, the router broadcasts the SSID, and other devices can detect and connect to it. If **Disable**  is selected, the other devices cannot detect the router. You can only connect to the router by manual setting.
- **AP Isolation**: When **Enabled** is selected, each of your wireless clients will not be able to communicate with each other. When **Disable** is selected, each of your wireless clients will be able to communicate with each other.
- **BSSID:** MAC address of the Wi-Fi.
- **Frequency(Channel)**: Choose the appropriate channel to optimize the performance and coverage of your wireless network.
- **WDS Mode**: WDS mode allows the router to communicate with other APs, WDS connection is two-way communication, APs should know each other's wireless MAC address. And make sure that all APs share the same SSID and channel.

WDS configuration is shown below:

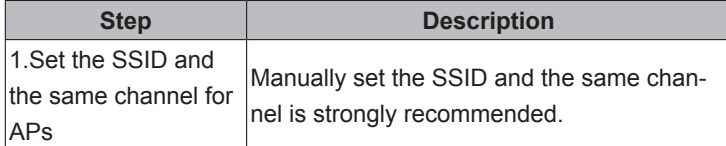

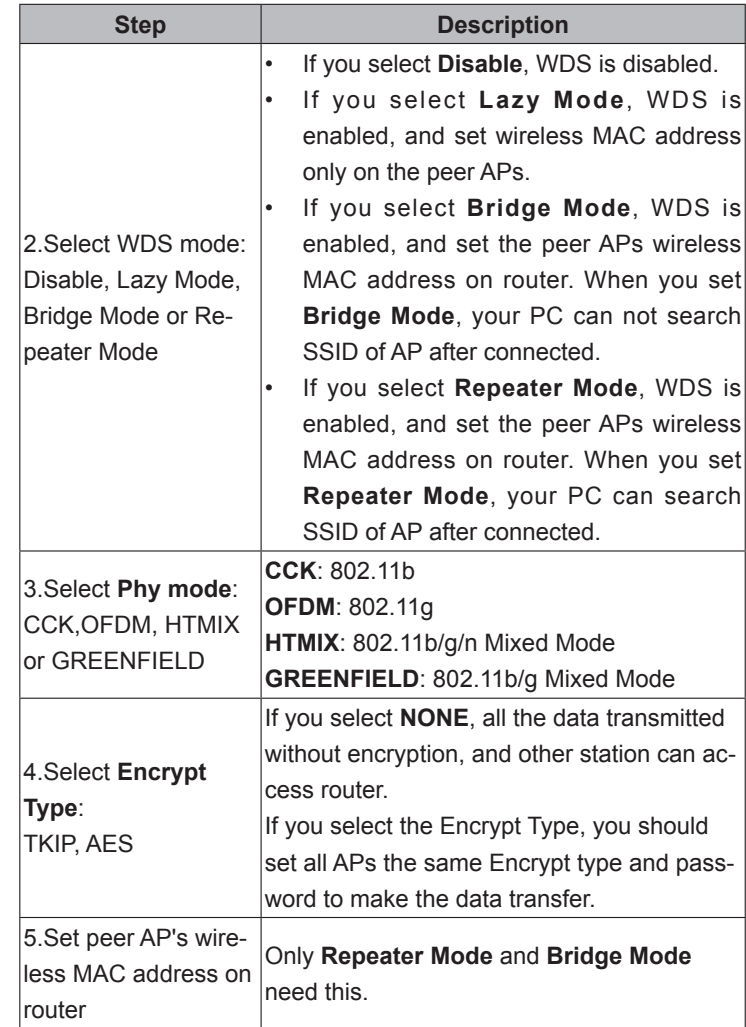

The HT Physical Mode parameters are shown below:

- **Operating Mode**: In **Mixed Mode**, packets are transmitted with a preamble compatible with the legacy 802.11a/g, the rest of the packet has a new format. In **Green Field**, high throughput packets are transmitted without a legacy compatible part.
- **Channel Bandwidth**: Set the HT physical channel bandwidth.
- **Guard Interval**: Guard interval is to introduce immunity to propagation delays, echoes and reflections, to which digital data is normally very sensitive.
- **MCS**: The Modulation and Coding Scheme (MCS) is a value that determines the modulation, coding and number of spatial channels.
- **Reverse Direction Grant(RDG)**: Enable **RDG** or not.
- **Aggregation MSDU(A-MSDU)** :To enable Hyper Throughput TX Aggregate MAC Service Data Unit, select **Enable**.
- **Auto Block ACK: Select to block ACK (Acknowledge Number)** or not during data transferring. When you enable the WDS function, you should set to enable **Auto block ACK** to preventing the other effect during data transferring.
- **Decline BA Request**: Select to reject peer BA-Request or not. Click **Apply** to confirm your configuration.

#### **Advanced**

Select **Settings > Wi-Fi Setting > Advanced**, the advanced wireless network parameters are shown in the following figure:

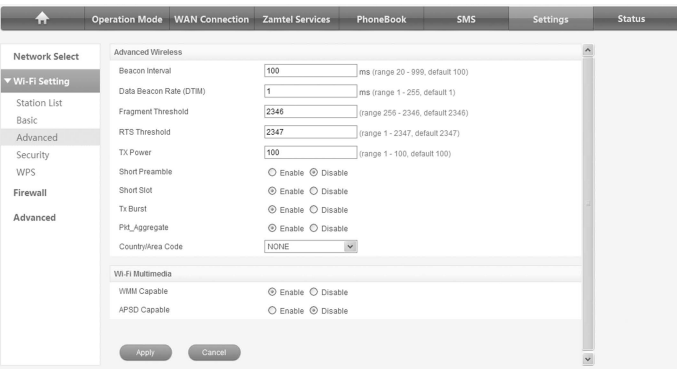

- **Beacon Interval**: The router broadcasts beacon message to announce that it has buffered frames to deliver. The default value is 100 (ms).Beacons are packets sent by an access point to synchronize a wireless network. Specify a beacon interval value. is recommended.
- **Data Beacon Rate(DTIM):** A Delivery Traffic Indication Message(DTIM) informs next clients to listen to broadcast and multicast messages.
- **Fragment Threshold**: This value should remain at its default value of 2346. If you experience a high packet error rate, you may slightly increase your fragment threshold. Setting the fragment threshold too low may result in poor performance.
- **RTS Threshold:** Request To Send (RTS) threshold should be remained as the value of 2347. If you encounter inconsistent data flow, only minor modifications are recommended.
- **TX Power**: Transmit power should be remained as the value of 100.
- **Short Preamble**: The length of CRC block in the frames during the wireless communication.
- **Shot Slot**: To indicate that 802.11g is using a shot time slot because there is no legacy station(802.11b) present.
- **Tx Burst**: Tx burst allows router to deliver better throughput in the same period and environment in order to increase speed.
- **Pkt\_Aggregate**: Increase efficiency by aggregating multiple application packets data into a single transmission frame. In this way, 802.11n networks can send multiple data packets with the fixed overhead cost in just a single frame.

**Country/Area Code**: Select the region you live in.

The Wi-Fi multimedia parameters are shown below:

- **WMM Capable**: When multimedia contents are transferred over wireless network, this function enhances data transfer performance.
- **APSD Capable**: Automatic Power Save Delivery (APSD),enable or disable data flow using APSD during transmitting for power saving.

Click **Apply** to confirm your configuration.

#### **Security**

Select **Settings > Wi-Fi Setting > Security**, the Security parameters are shown in the following figure:

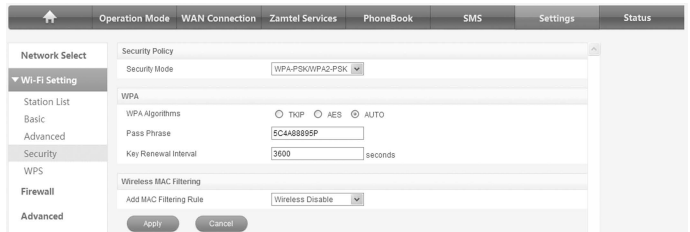

Unless one of these encryption modes is selected, wireless transmissions to and from your wireless network can be easily intercepted and interpreted by unauthorized users.

The security modes are described below:

- **No ENCRYPTION**: You can authenticate successfully with a SSID, whether it is valid or empty.
- **WPA-PSK/WPA2-PSK**: Apply both the WPA-PSK and WPA2- PSK scheme.

If the Authentication type is **WPA-PSK/WPA2-PSK**, the bottom part of the configuration page displays WPA parameters.

- **WPA Algorithm**: **TKIP**, **AES** or **AUTO**.
- **Pass phrase**: You can input hexadecimal digits up to 64 characters or input ASCII characters choose a length of 63 characters or less.
- **Key Renewal Interval**: Define how long the key should be renew. You can set **Wireless MAC Filtering**:
- **Wireless Disable**: If disabled, MAC address is not used to control network access.
- **Wireless Allow**: Set the MAC address that is allowed to access network.
- **Wireless Reject**: Set the MAC address that is not allowed to access network.

Click **Apply** to confirm your configuration.

#### **WPS**

Select **Settings > Wi-Fi Setting > WPS**, the WPS configuration is shown in the following figure:

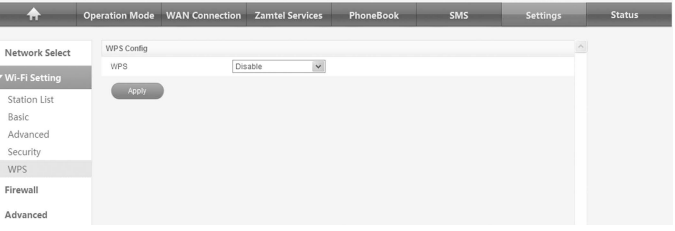

Select **Enable**, click **Apply**, the WPS settings are shown in the following figure:

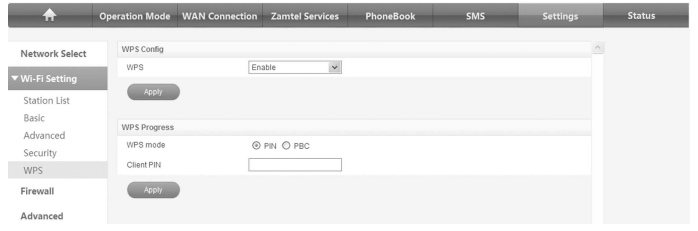

WPS Summary, WPS Progress and WPS Status are all shown in the figure.

To set WPS, select WPS mode, the two modes are described below:

- **PIN**: Set the client's PIN code in **Client PIN** field.
- **PBC**: Press the WPS button of the router or select PBC, and then click **Apply**. Press WPS button on the client wireless adapter within two minutes, and the negotiation process will be established.

#### **Firewall**

You may setup firewall rules to protect your network from virus, worm and malicious activity on the Internet.

#### Notes:

You can set the maximum 10 filtering items for **MAC/IP/Port Filtering**, URL Filtering and **Port Forwarding**.

#### **MAC/IP/Port Filtering**

Select **Settings > Firewall > MAC/IP/Port Filtering**, the MAC/IP/ Port Filtering is shown in the following figure:

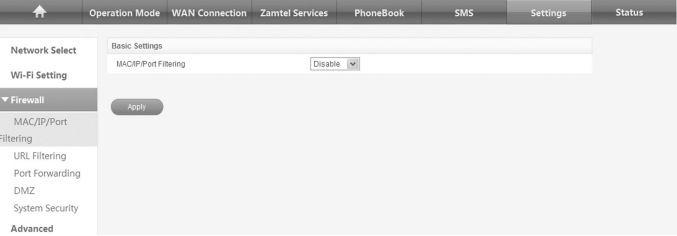

#### If you select **Enable**, the filter settings will appear:

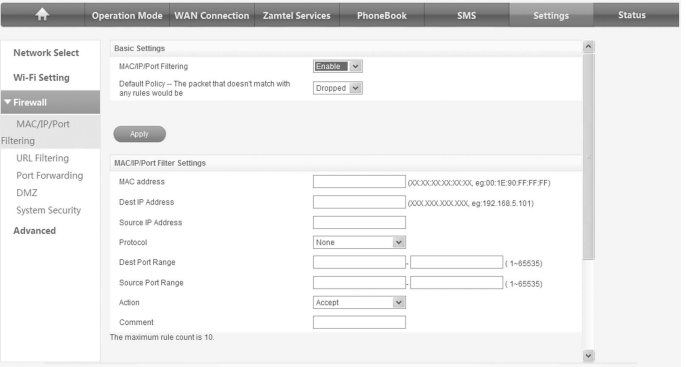

- **Default Policy**: Set how to handle the packet if none of the rules matches.
- **MAC address**: Set the MAC address that will be filtered.
- **Dest IP Address**: Set the destination IP address that will be filtered.
- **Source IP Address**: Set the source IP address that will be filtered.
- **Protocol**: Set which protocol will be used for filtering.
- **Dest Port Range**: Set the destination port numbers that will be filtered
- **Source Port Range**: Set the source port numbers that will be filtered.
- **Action**: Set how to handle the packet if it matches with the rule.
- **Comment**: Type comment for the filter settings.

#### **Note:**

Filtering rules are matched one by one, if met this provision, it will not continue to match the rules listed below.

Click **Apply** to confirm your configuration.

Click **Delete** to delete the rule which you selected.

Click **Reset** to clear what you select or input.

To add a new rule:

- 1. Select **Enable** in the **Basic Settings** area.
- 2. Click **Apply**.
- 3. Input the detail information in the **MAC/IP/Port Filtering** area.
- 4. Click **Apply** in the **MAC/IP/Port Filtering** area.

#### **URL Filtering**

You can setup content filter to restrict the improper content access. Select **Settings > Firewall > URL Filtering**, the URL Filtering is shown in the following figure:

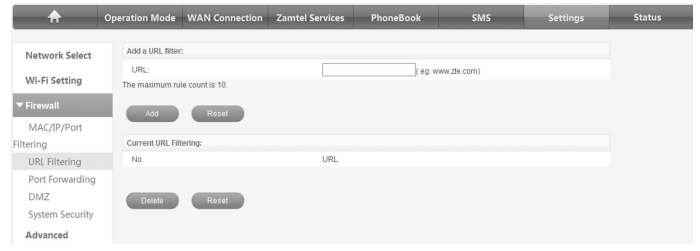

Type URL address, and then click **Add** to add the URL address into the filtering list. The new URL filtering item will be shown in the **Current URL Filtering**: field.

#### **Port Forwarding**

You can setup virtual servers to provide services on the Internet. Select **Settings > Firewall > Port Forwarding**, the virtual server settings is shown in the following figure:

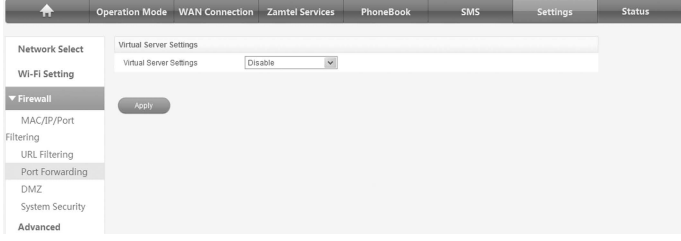

If you select **Enable**, the Virtual Server Settings will appear:

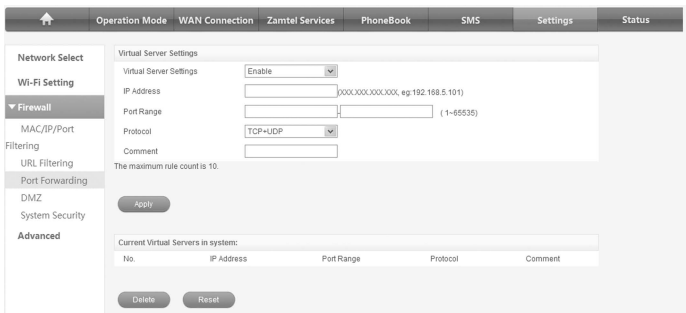

- **IP Address**: Set IP address for the virtual server.
- **Port Range**: Set port numbers for the virtual server.
- **Protocol**: Set protocol for the virtual server.
- **Comment**: Type comment for the virtual server settings. Click **Apply** to confirm your configuration.

#### **DMZ**

You can setup a De-militarized Zone(DMZ) to separate internal network with the Internet. Select **Settings > Firewall > DMZ**, the DMZ setting is shown in the following figure:

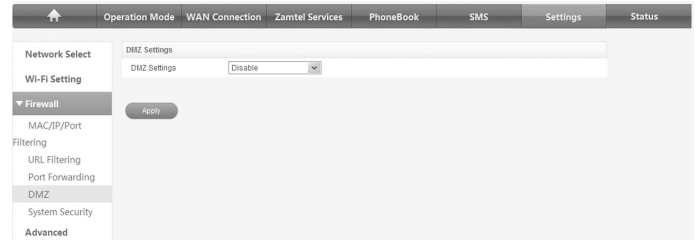

If you select **Enable**, set the **DMZ IP Address**, and then click **Apply** to confirm your configuration.

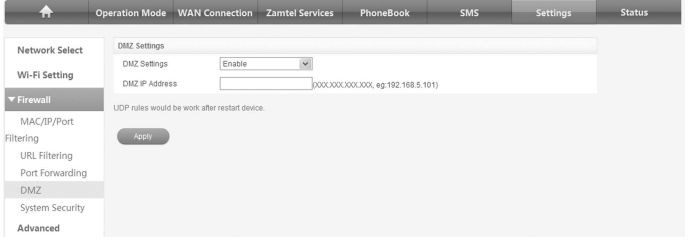

#### **System Security**

You can configure system firewall to protect AP or router from being attacking. Select **Settings > Firewall > System Security**, the system security setting is shown in the following figure:

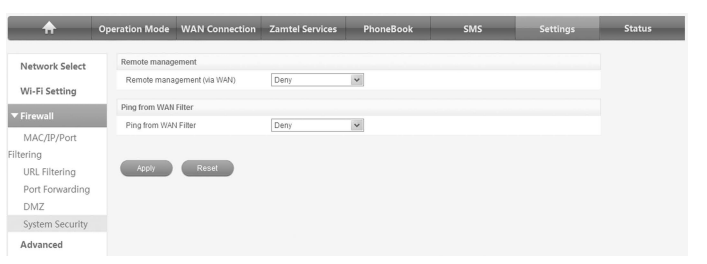

**Allow** or **Deny** the remote management function, **Allow** or **Deny** ping from WAN filter on requirement, and then click **Apply**.

#### **Advanced**

#### **Management**

Select **Settings > Advanced > Management**, the administrator settings information is shown in the following figure:

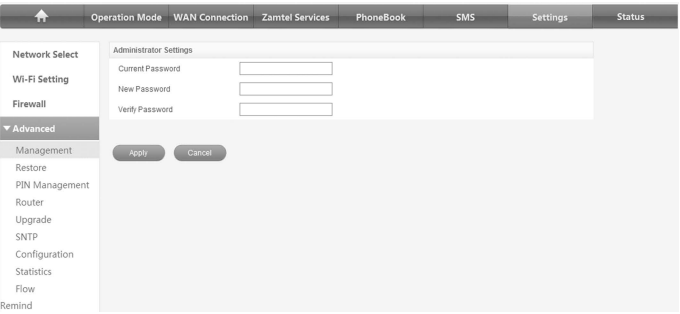

You can change the administrator's password. Click **Apply** to confirm your configuration.

#### **Restore**

Select **Settings > Advanced > Restore**, click **Restore** to set all the settings to their factory default values, and then the device will restart automatically.

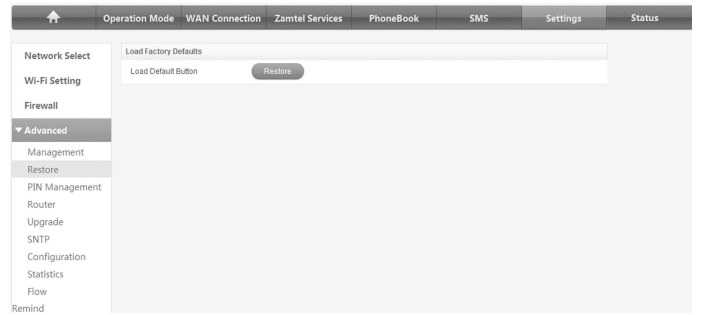

#### **PIN Management**

Note: Pin Manage can be used in 3G Gateway mode.

Select **Settings > Advanced > PIN Management**, the PIN management is shown in the following figure:

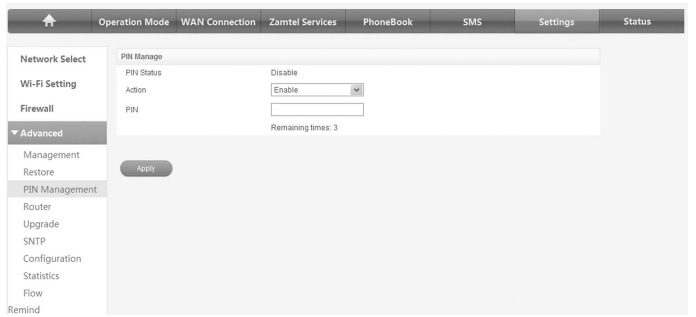

If you select **Modify**, the modification parameters are shown in the following figure:

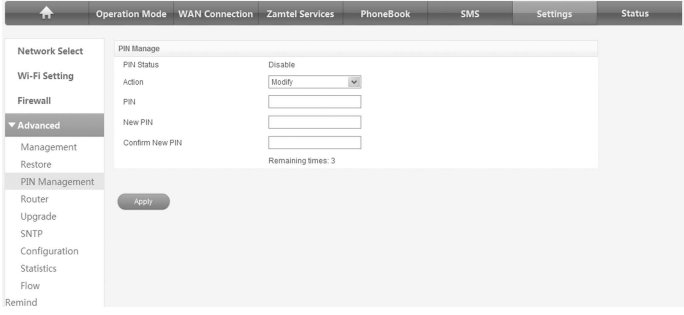

Type the old PIN code, and then type two times the new PIN code. Click **Apply** to confirm your configuration.

#### **Note:**

Three times consecutive wrong PIN code entries will block the (U)SIM card. To unlock, you need PUK. PIN code and PUK code may be offered together with the (U)SIM Card. If not, please contact with network operator.

#### **Router**

#### **Note:**

Router can be used in 3G Gateway mode and Cable Broadband mode.

Select **Settings > Advanced > Router**, the router information is shown in the following figure:

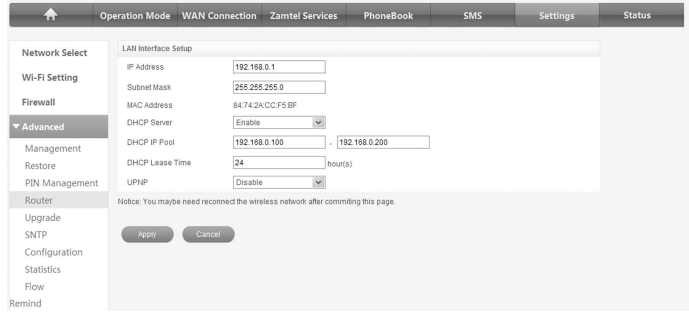

- **IP Address**: IP address for LAN interface.
- **Subnet Mask**: Subnet mask for the IP address.
- **MAC Address**: MAC address for the LAN interface.
- **DHCP Server**: Enable or disable DHCP Server function.
- **DHCP IP Pool**: Allocate begin and end IP address for IP pool.
- **DHCP Lease Time**: Define how long the leased IP address will be expired, and will relocate new IP address.
- **UPNP**: Enable or disable UPNP.

Click **Apply** to confirm your configuration.

#### **Upgrade**

Select **Settings > Advanced > Upgrade** to upgrade the software version of the router.

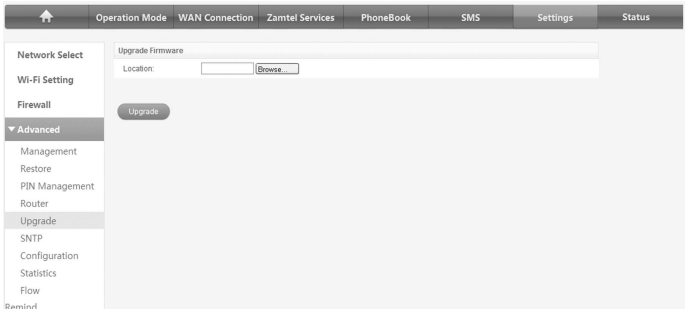

Click **Browse...**, locate the latest software version, and then click **Upgrade**.

#### **SNTP**

Select **Settings > Advanced > SNTP** to set the time of the router.

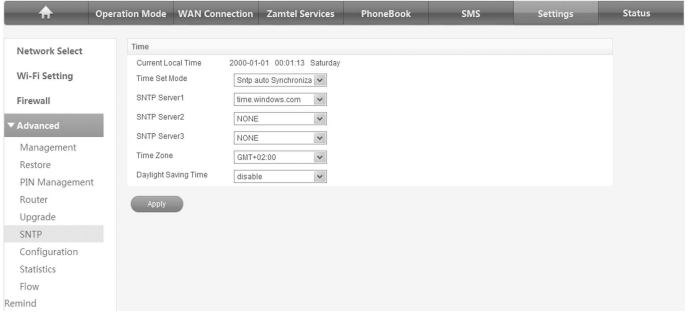

#### **Configuration**

Select **Settings > Advanced > Configuration** to export or import settings file.

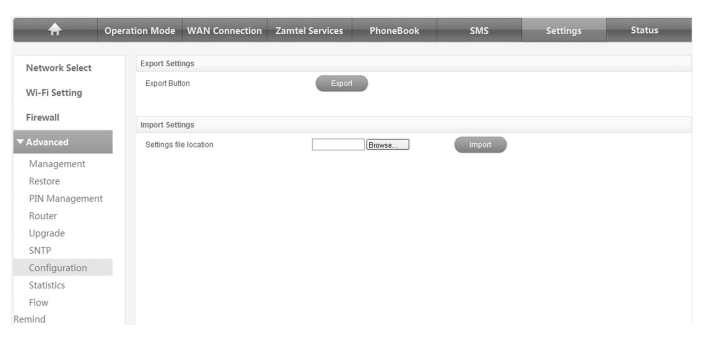

#### **Statistics**

Select **Settings > Advanced > Statistics** to view the statistics information.

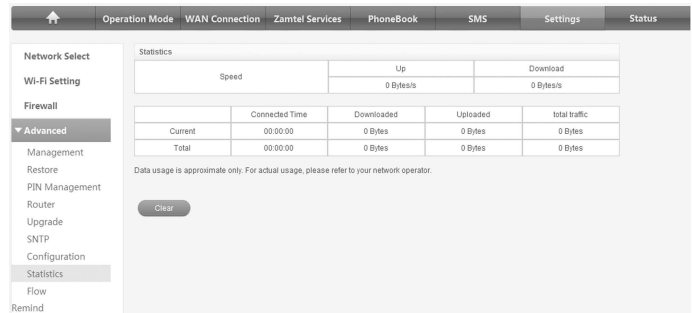

#### **Flow Remind**

Select **Settings > Advanced > Flow Remind** to disable or enable the flow remind function.

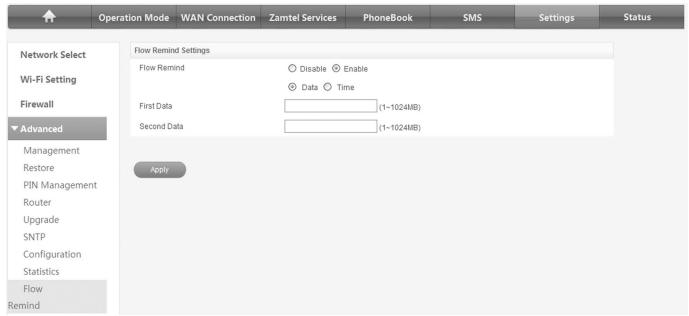

### **Status**

#### **Basic Status**

Select **Status > Basic Status** to view the 3G information and system information.

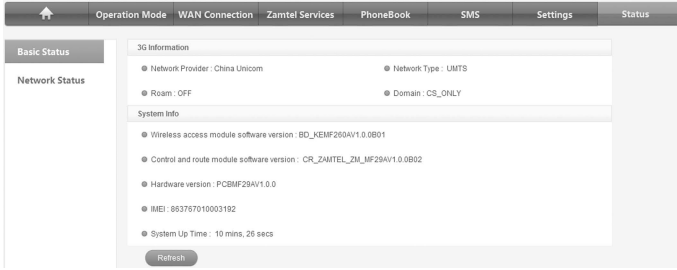

#### **Network Status**

Select **Status > Network Status** to view the WAN information and WI AN information.

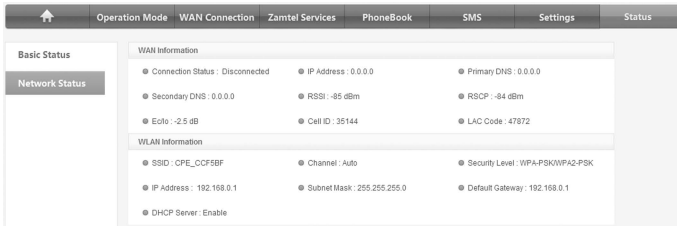

## **Usage of WPS**

If your client device supports WPS, you need not to input the password manually after WPS has been available. Please do the following:

- 1. Start up your device.
- 2. Launch the client device connected to your device.
- 3. Enable the WPS function of your device.
- 4. Enable the WPS function of the client.

#### **Note:**

For the detailed operations about the client, please refer to the client's instruction.

## **U-Disk Master**

- 1. Start up your device.
- 2. Launch the client device connected to your device.
- 3. Connect the storage devices (i.e.USB disk) to the USB port of the device.
- 4. Select **Start > Run** of the computer.
- 5. Input \\192.168.0.1\, in the open field and press OK.

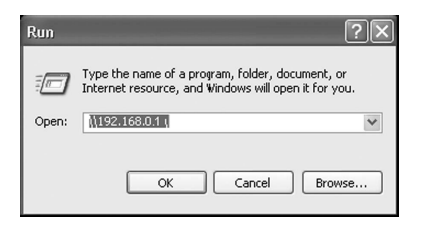

6. Input User Name and Password. The default User Name is admin, Password is admin. Then you can view storage devices.

## **Logout**

Select **Logout**, a pop-up window will appear as the following figure shown:

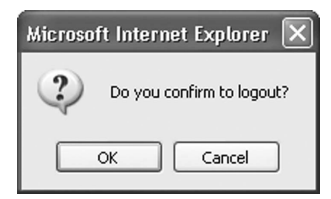

Click **OK** to logout the web page.

## **Troubleshooting**

#### **Voice Related Problems**

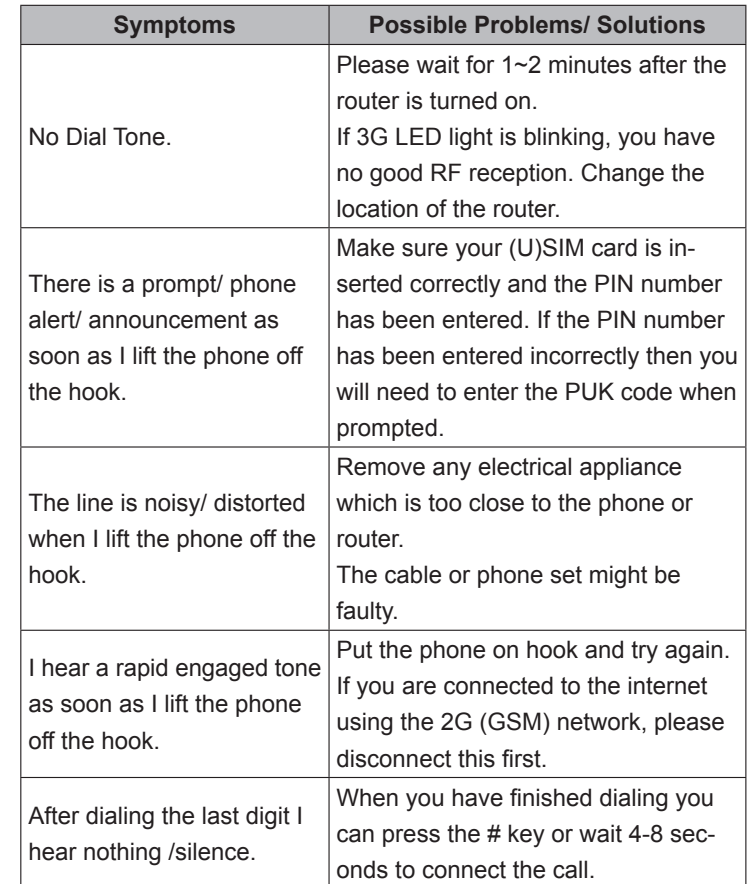

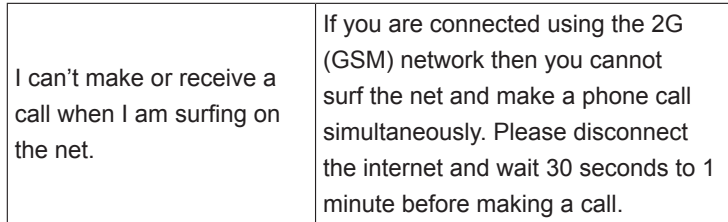

### **Internet Related Problems**

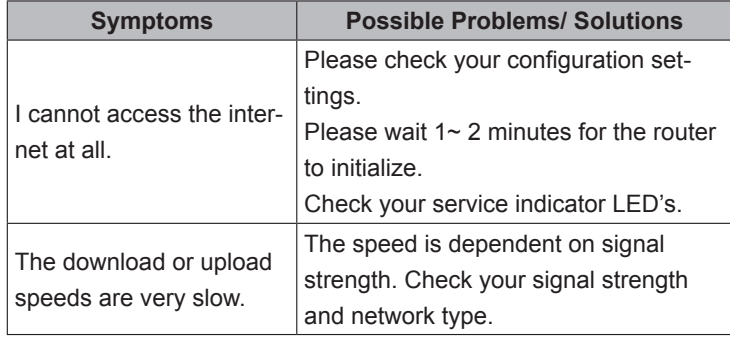

#### **Others**

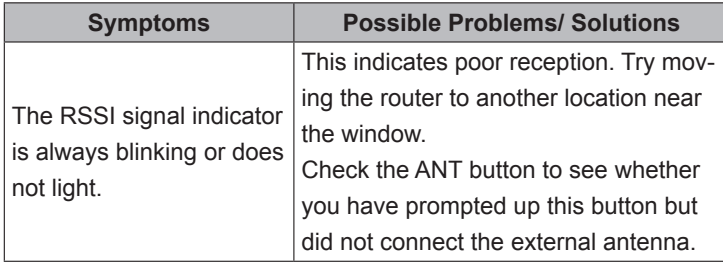

## **Technical Parameters**

**Network & Frequency Band** EDGE/GPRS/GSM: 850/900/1800/1900MHz HSPA+/HSUPA/HSDPA/UMTS: 2100MHz

#### **Power Adapter**

Input: 100V~240V(AC), 50/60Hz Output: +12V (DC), 1.5A

### **Data Service**

HSUPA 5.76Mbps UL HSPA+ 21Mbps DL

#### **Dimensions (W×H×D)** 202mm×160mm×30.5mm

## **Weight**

About 550g

## **Glossary**

- AC: Alternating Current
- APN: Access Point Name
- DC: Direct Current
- DHCP: Dynamic Host Control Protocol
- DNS: Domain Name System (or Service or Server)
- DoS: Denial of Service
- EDGE: Enhanced Data GSM Evolution
- ESSID: Expanded Service Set Identifier
- Ethernet: A frame-based computer networking technology for local area networks (LANs)
- GSM: Global System for Mobile Communications
- GPRS: General Packet Radio Service
- HSDPA: High Speed Downlink Packet Access
- HSUPA: High Speed Uplink Packet Access
- IP: Internet Protocol
- LAN: Local Area Network
- LED: Light emitting Diode
- MHz: Megahertz
- MTU: Maximum Transmission Unit
- PDP: Packet Data Protocol
- PIN: Personal Identification Number
- PPP: Point to Point Protocol
- PSTN: Public Switched Telephony Network
- PUK: PIN Unlocking Key
- RSSI: Radio Signal Strength Indicator
- RF: Radio Frequency
- SIP: Session Initiated Protocol
- UPnP: Universal Plug and Play
- (U)SIM: Subscriber Identification Module
- WCDMA: Wideband CDMA (Code-Division Multiple Access)
- WEP: Wired Equivalent Privacy
- WI AN: Wireless LAN
- WPA-PSK: Wi-Fi Protected Access–PreShared Key